## **Using Linux:**

Currently, Linux users who wish to connect to the CS department's VPN should use our alternate Global Protect connection to the VPN, and will do so effectively by using the openconnect command line client. Follow the steps below to install openconnect and connect to the CS VPN.

## **0.1 Install openconnect**

```
* Open a terminal, and type (or copy) the appropriate command to install openconnect
(openconnect is available through the package managers of most major linux distributions)
```

```
- **Debian** or **Ubuntu**:
`sudo apt install -y openconnect`
- **RedHat** based distributions (**Fedora**, **CentOS**, **Oracle**):
`sudo yum install -y openconnect`
$\quad$or
`sudo dnf install -y openconnect`
- Other distributions:
*Follow the format of your package manager.*
```
## **0.2 Establish a connection to the VPN from the command line**

Once openconnect is installed you should enter the following line, where you substitute your actual cs username for 'cs\_username'

sudo openconnect --protocol**=**gp gp.cs.odu.edu -u cs\_username

```
0.2.1 Enter your sudo password (If you have not used it in the last 5 minutes)
```
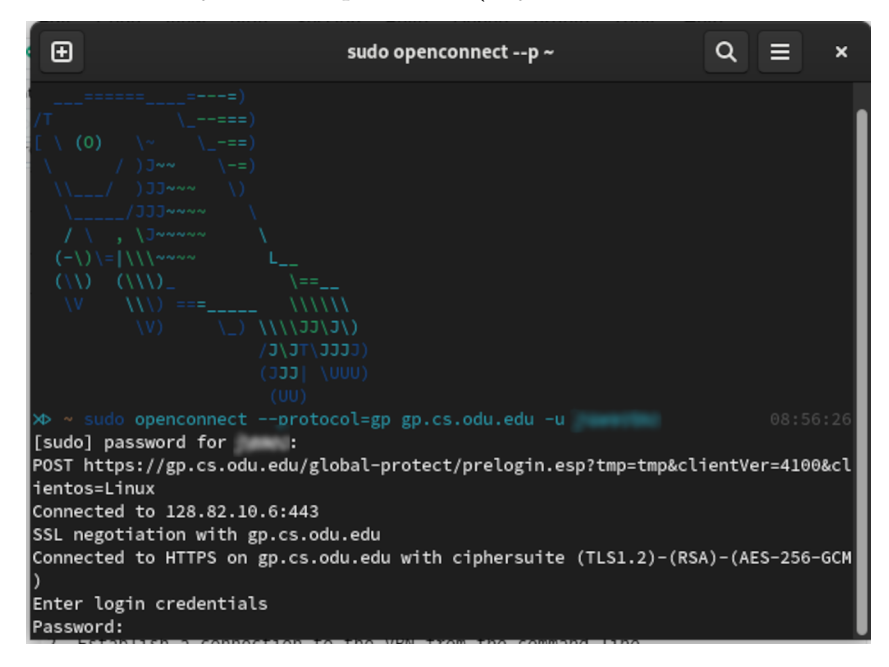

## **0.2.2 Enter your CS user password**

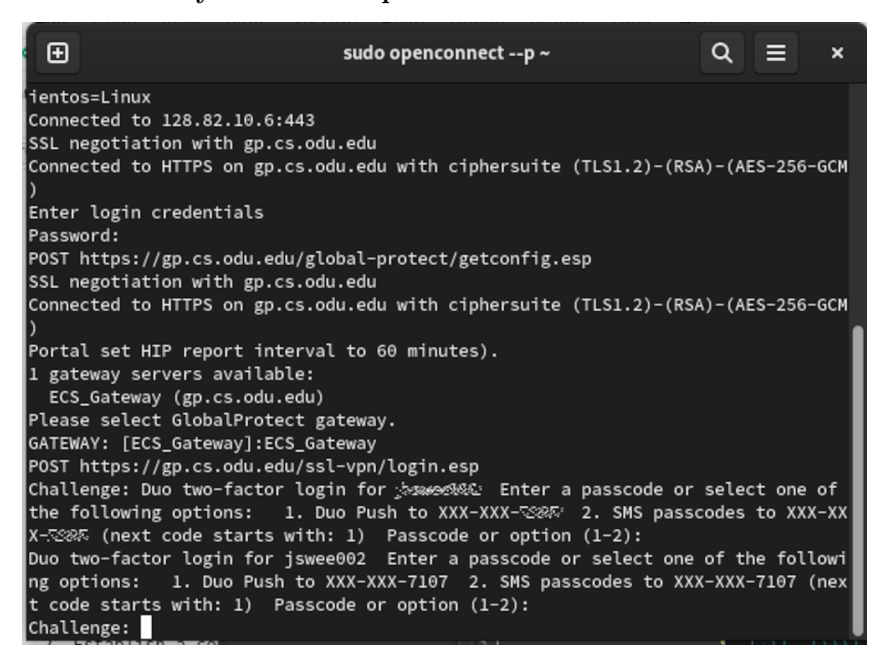

**0.2.3 At this step select your DUO verification method (Challenge, Push, or text to mobile device)**

\*In this example the 6 digit challenge is selected (be sure to refresh the code)\*

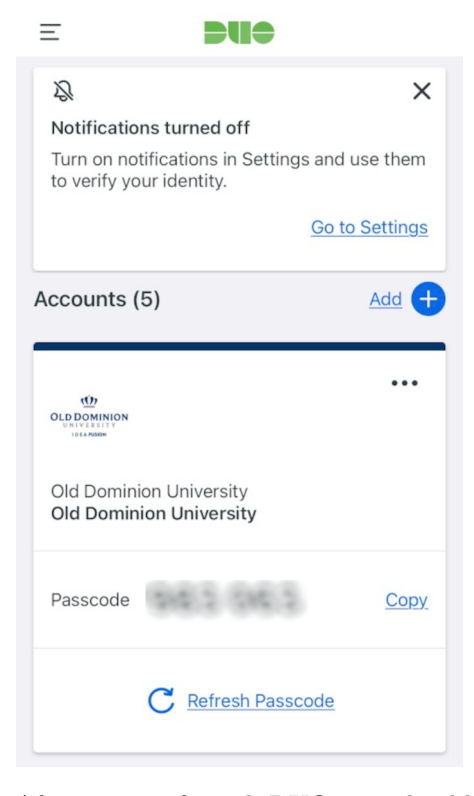

After you verify with DUO, you should see something like the following:

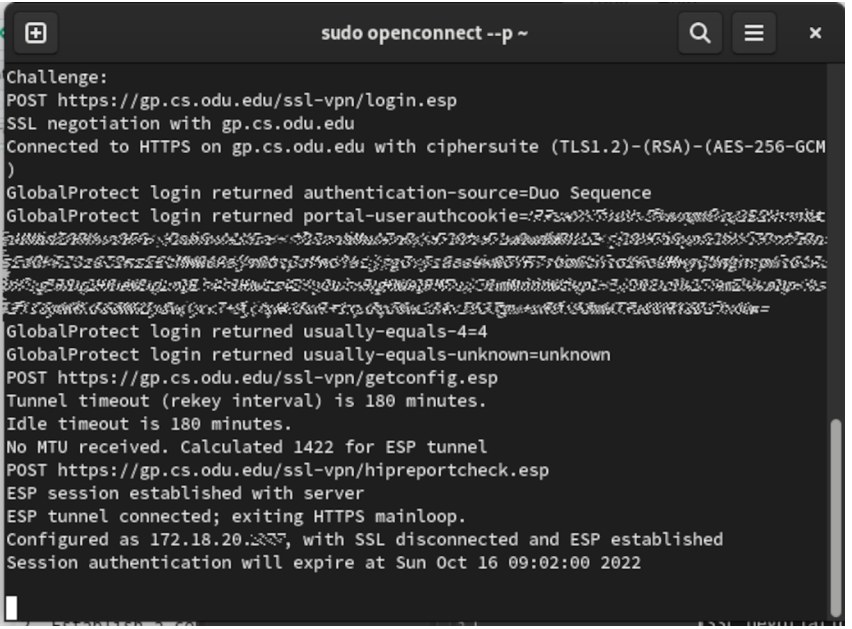

After which you should be connected to the CS VPN.